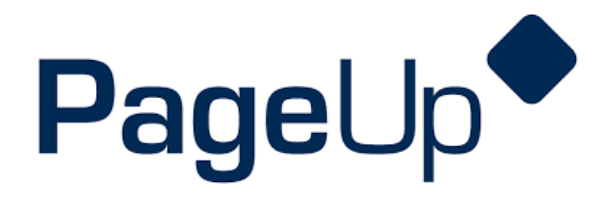

# **Rehire Process**

**University of Wisconsin Oshkosh**

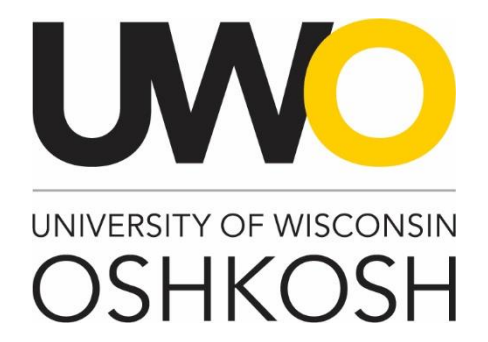

#### **Revision History**

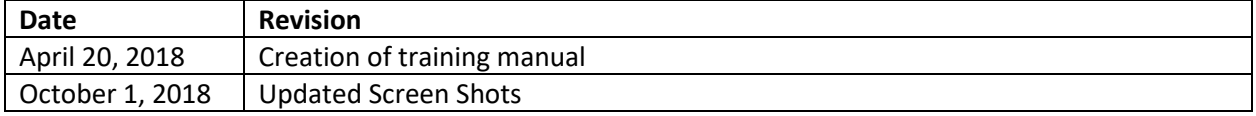

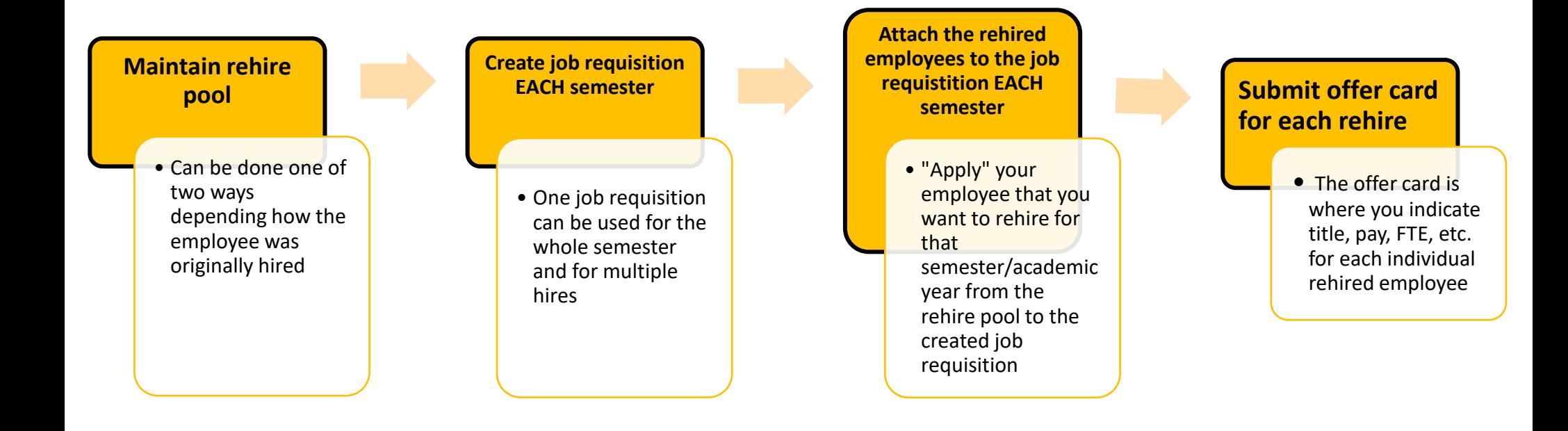

### **Step 1: Log into PageUp**

To log into the PageUp system, you may follow the link below:

#### **[Oshkosh.pageuppeople.com](file:///C:/Users/steinhok/Downloads/Oshkosh.pageuppeople.com)**

Your username and password is pre-set as your **NetID**, which you use to log into multiple systems on campus.

### **Step 2: Establish your rehire list**

Your first step is to establish your rehire list. You only need to add people to your rehire list one time, as once they are listed in your rehire pool, they will always be there. There are two different ways to get someone listed in your rehire pool, depending on if they were originally hired through PageUp or outside of the system. Please follow the instructions below depending on each rehire's situation.

#### **Originally hired outside of the PageUp system:**

You will need to manually create an application profile for any rehire that was originally hired outside of PageUp (remember, you only need to do this once).

#### **Applicants**

New applicant Manage applicant pool **Manage applications** My applicants **Shortlisted applicants** Manage offer approvals New new hires My new hire tasks

Manage reference check r...

Select the **new applicant** option on your expanded main menu from your home screen

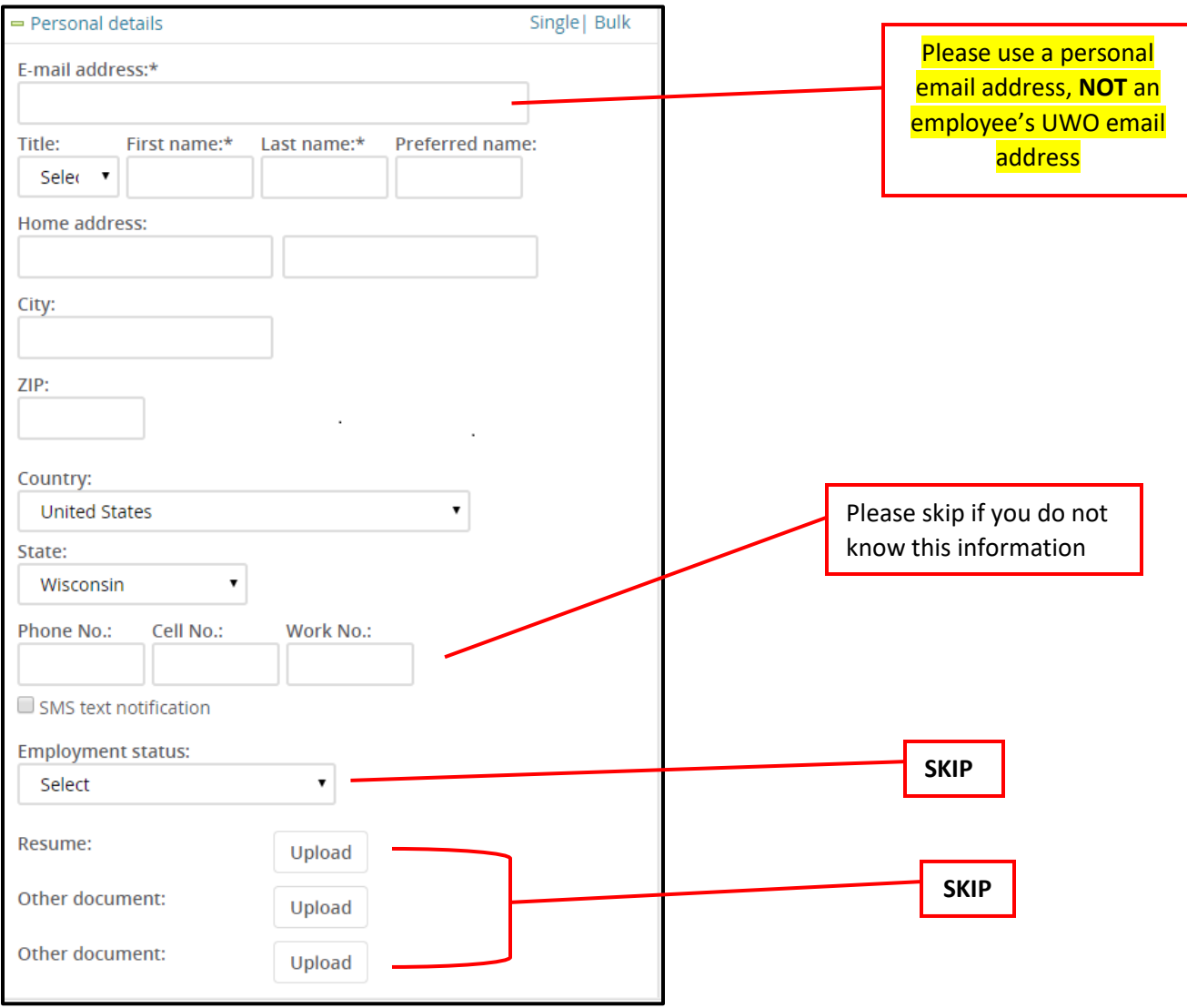

### Complete the following sections (anything marked with an asterisk is required to be filled in):

Select the job you would like to attach to this applicant by selecting the binocular icon:

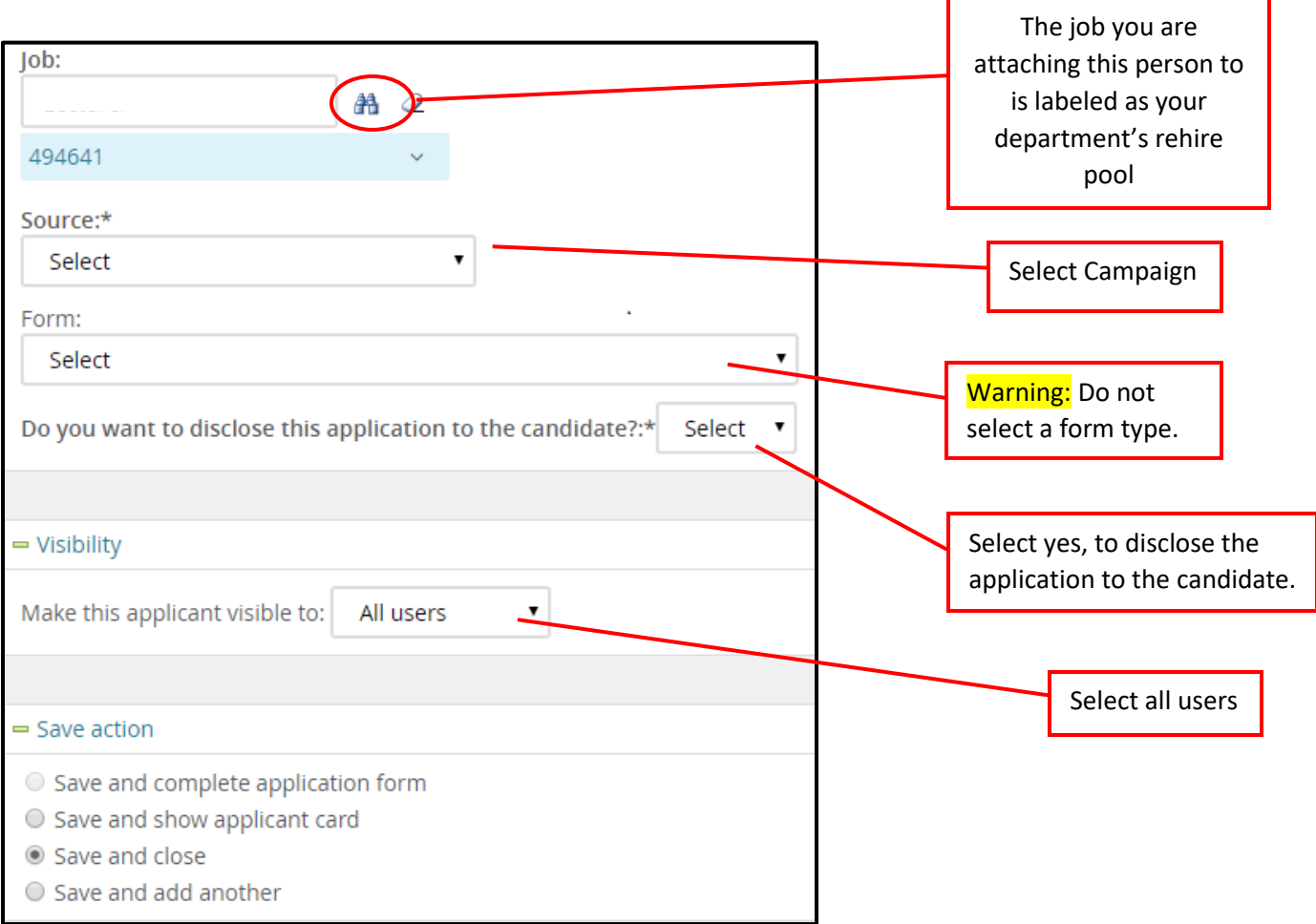

Click the save button:

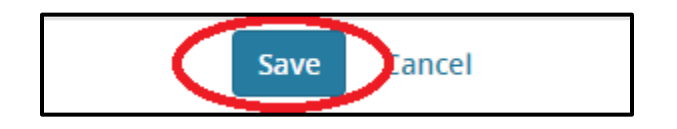

The employee will now be listed in your rehire pool.

### **Originally hired in the PageUp system:**

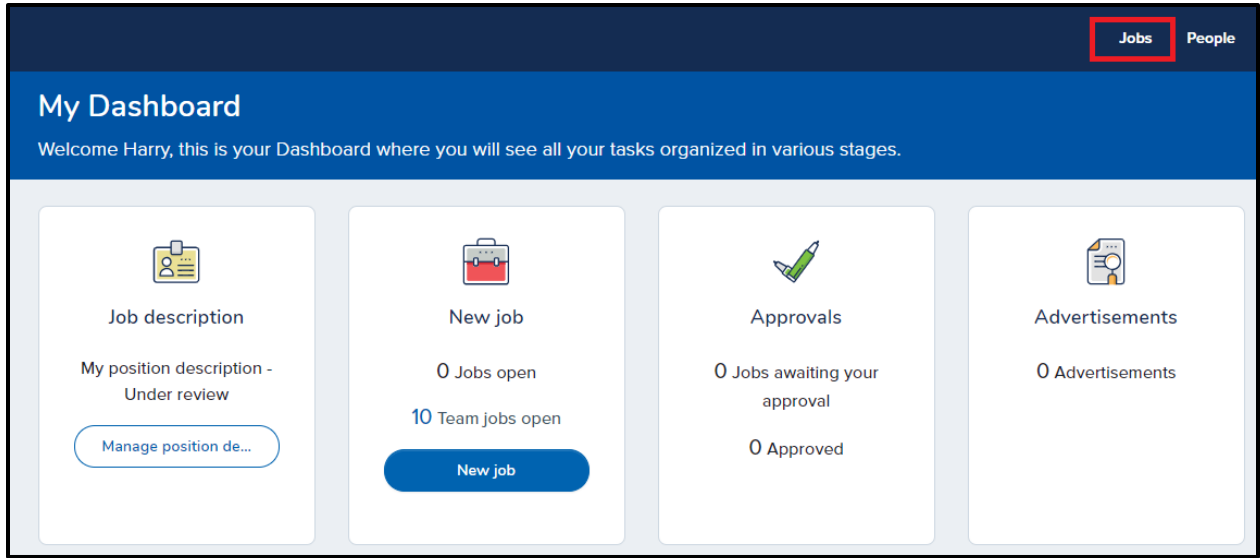

Find a job or campaign that the employee was originally hired for:

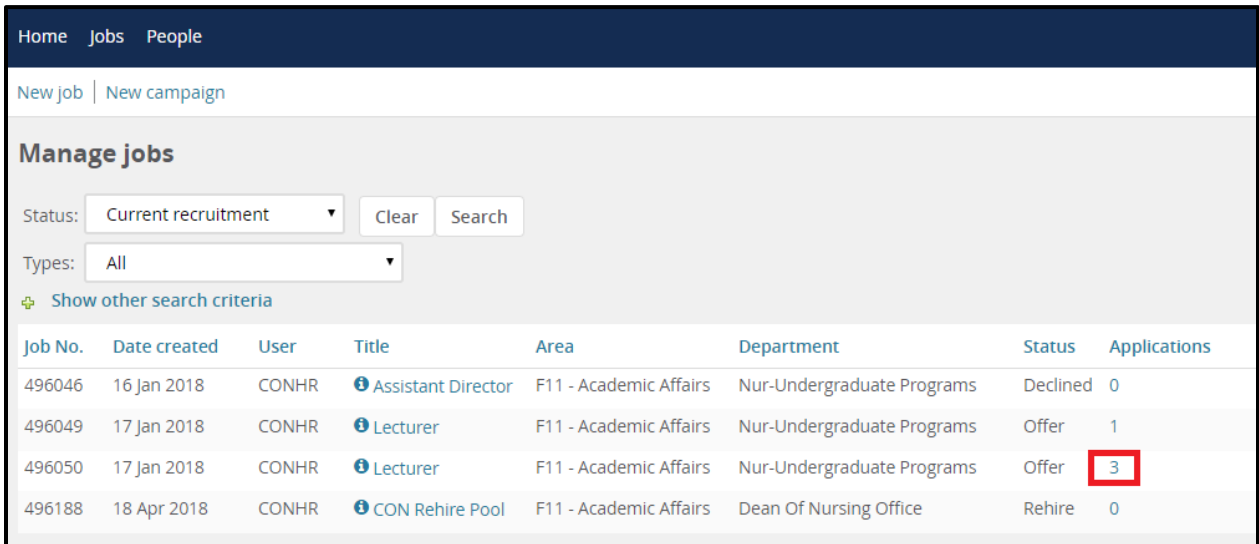

Select the employee by checking one of the boxes on the left side of their row from the list.

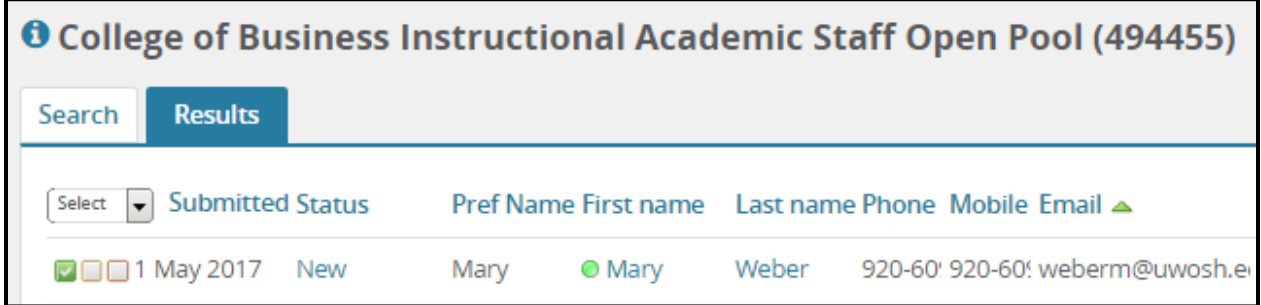

Click **Bulk apply** from the dropdown on the top of the page labeled **Select a bulk action**.

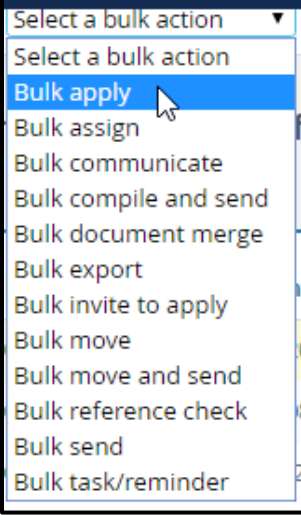

A new window will appear asking follow-up questions to confirm the application to the new position. Once you've answered all questions as listed below, click **Next.** 

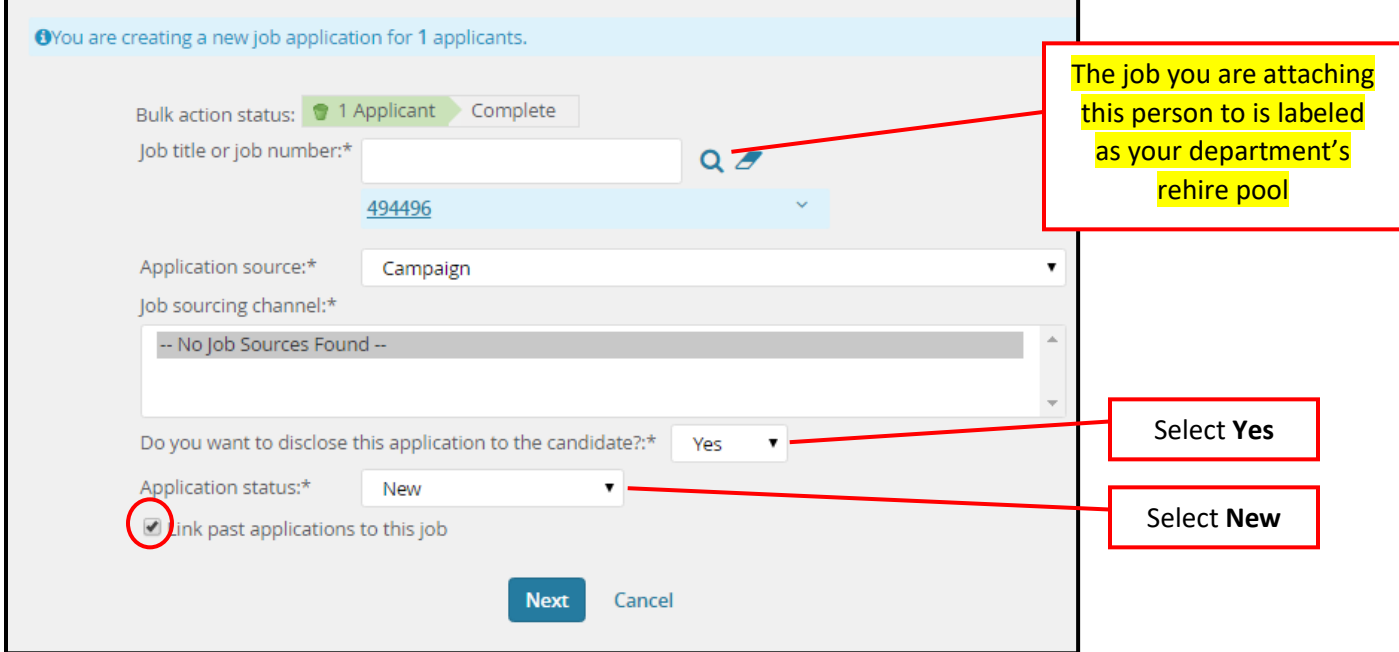

To finalize the request, select the application from the list that was completed for the campaign in which the person originally applied for. To complete, click **Next**.

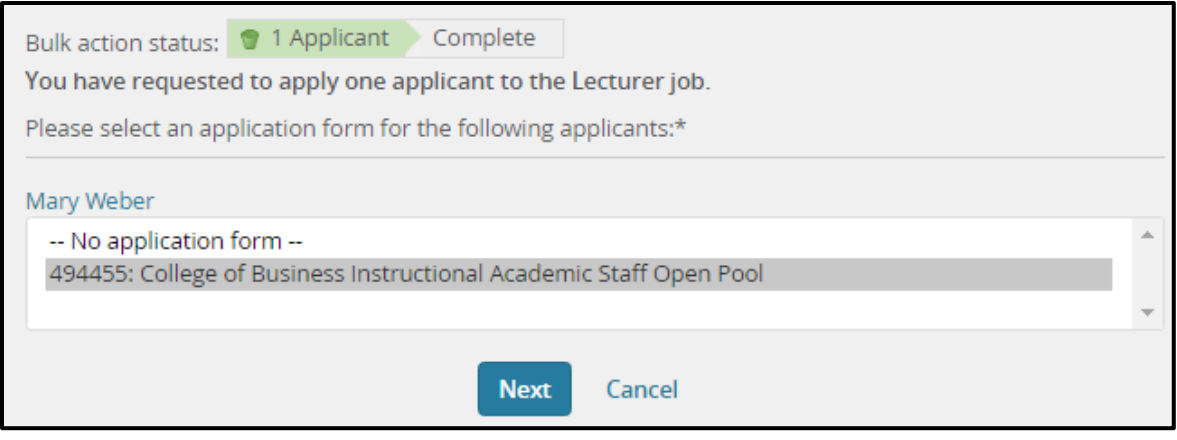

The employee will now be listed in your rehire pool.

### **Step 3: Create job requisition (***every* **semester)**

(Remember, this is separate from the rehire pool)

Click on jobs

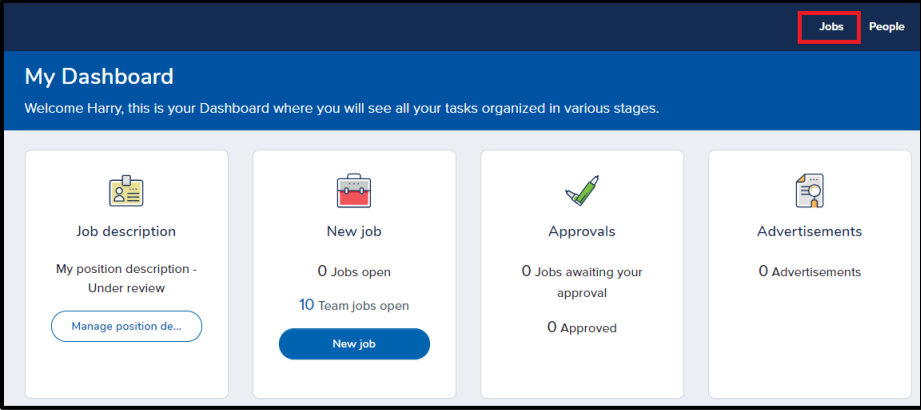

#### Click on new job

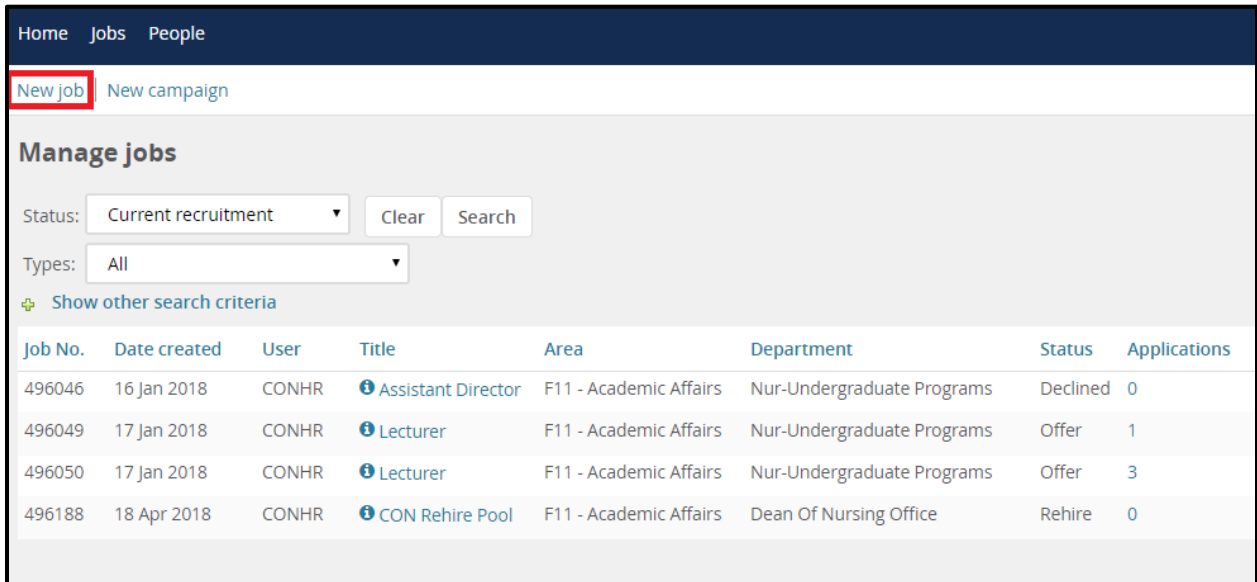

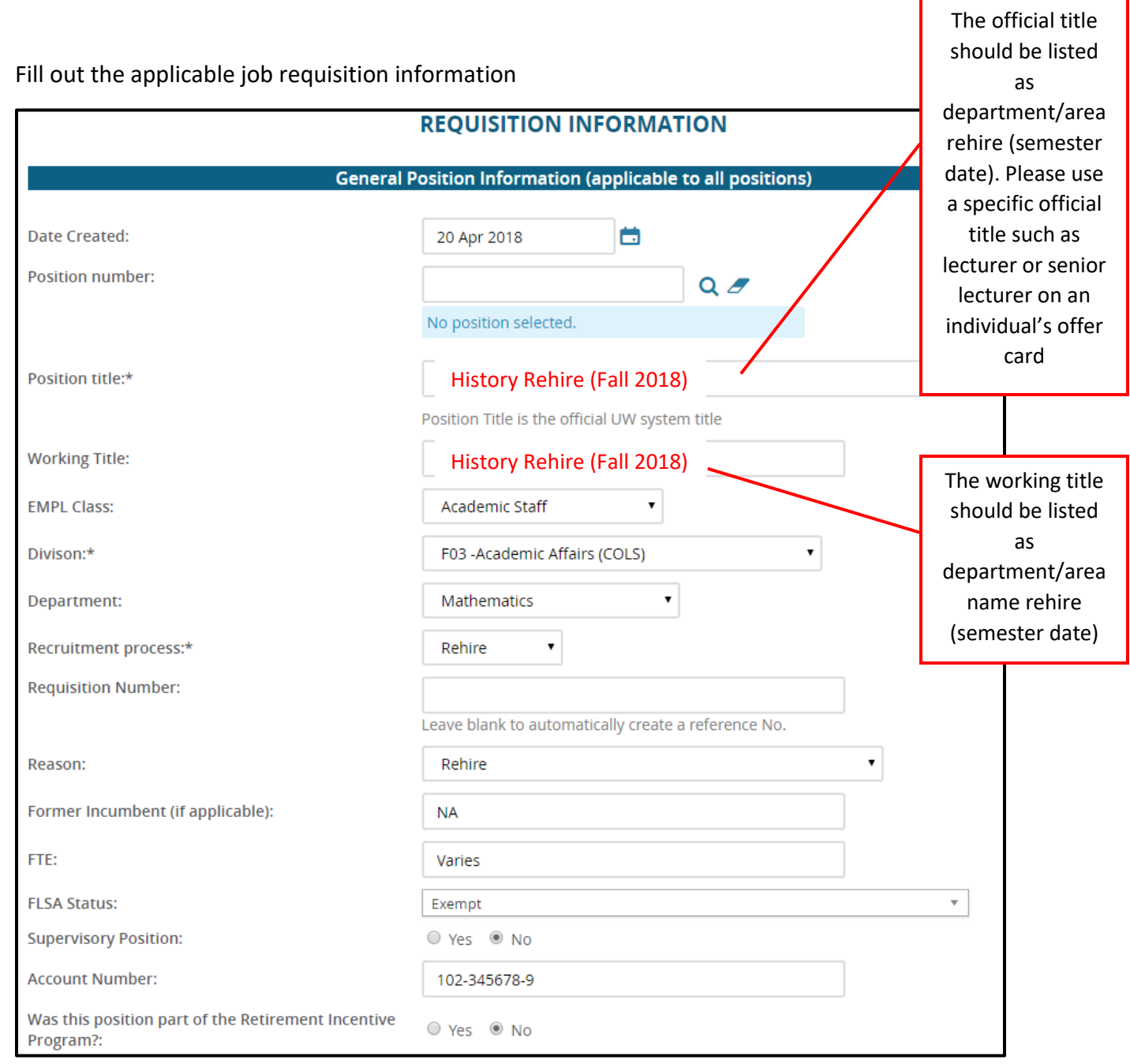

#### Budgeting Information (completed by Budget Office)

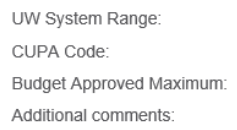

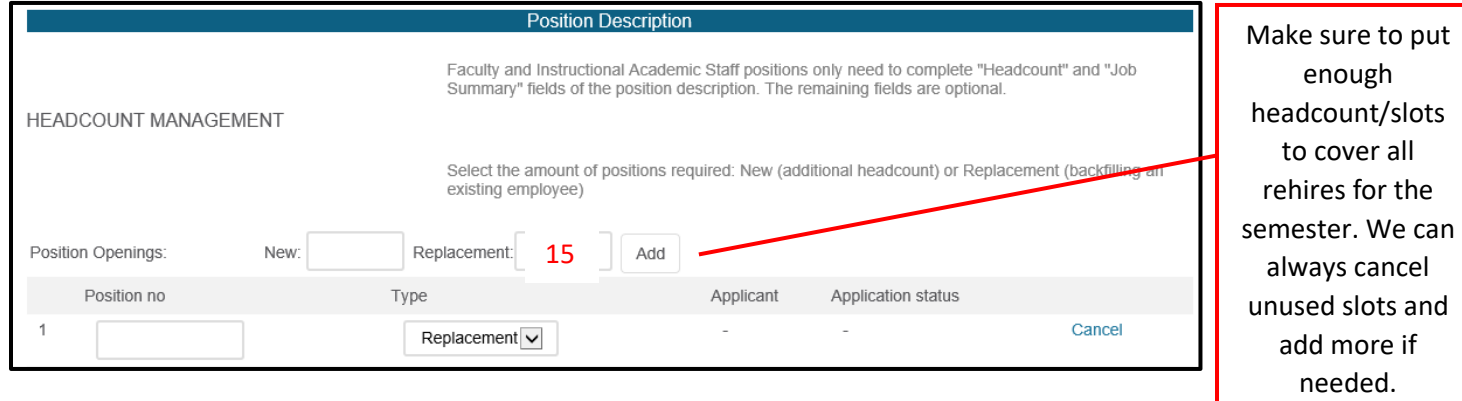

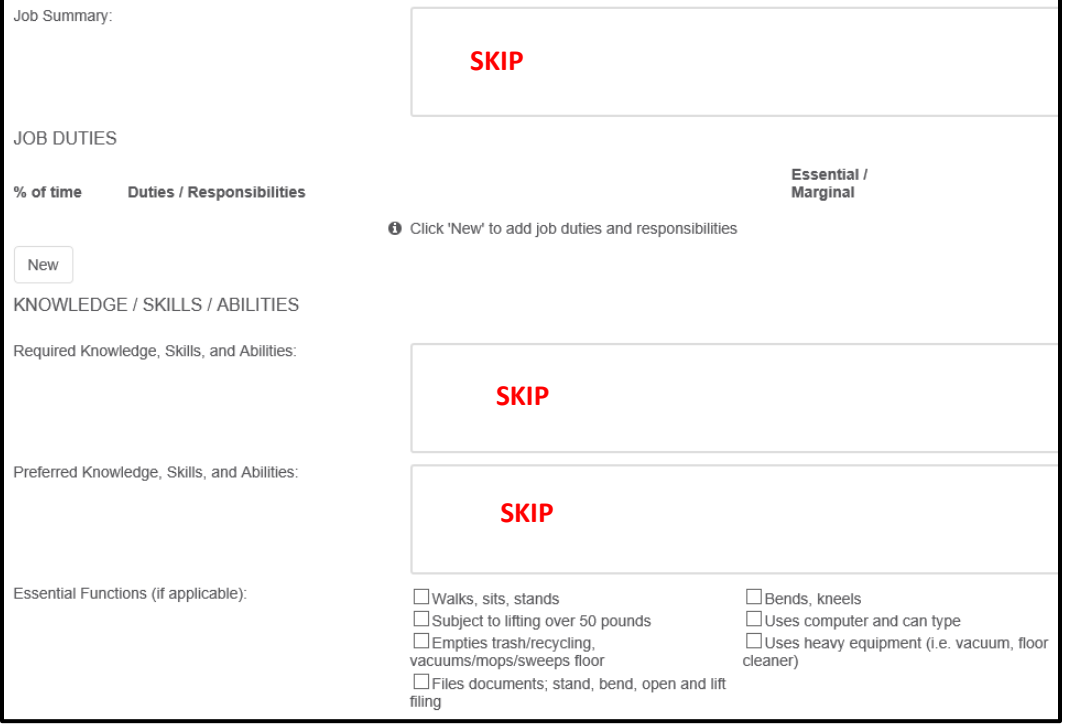

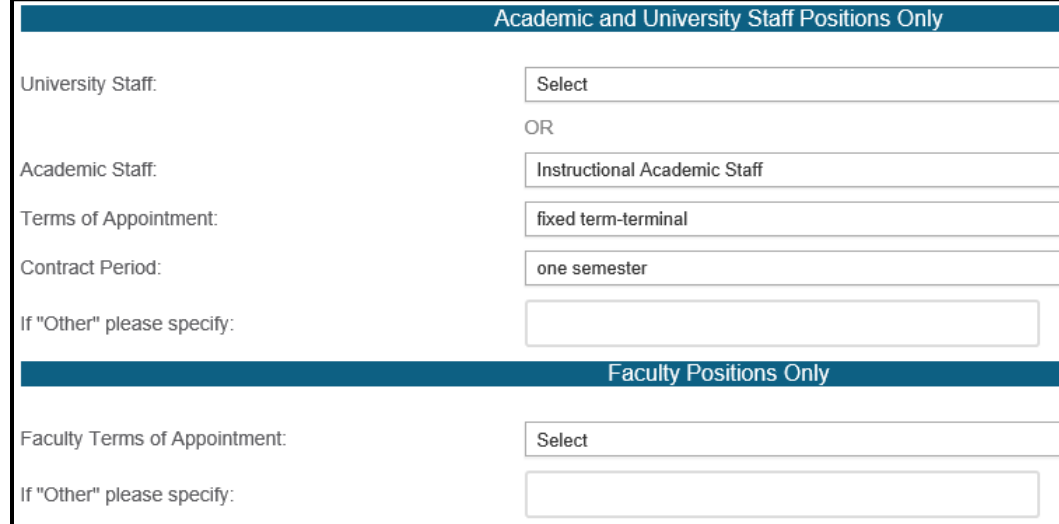

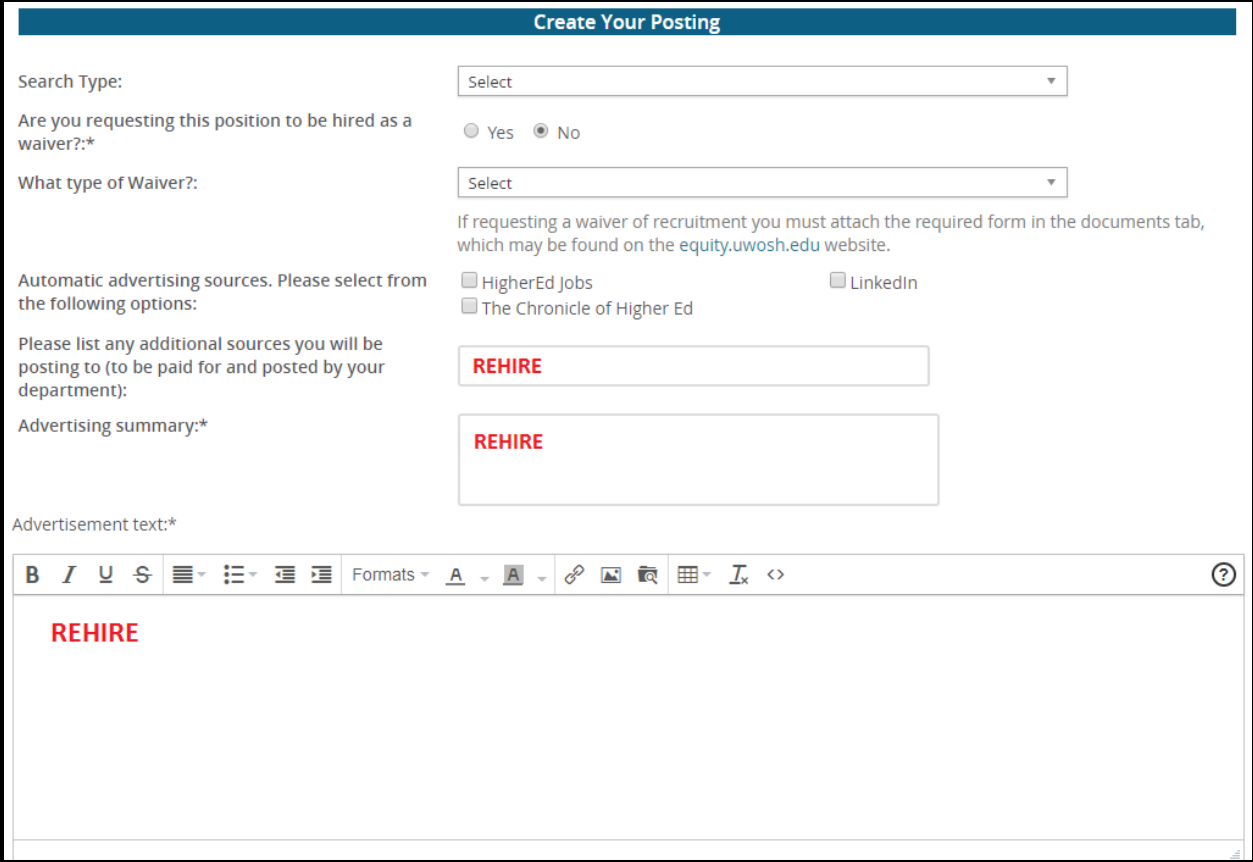

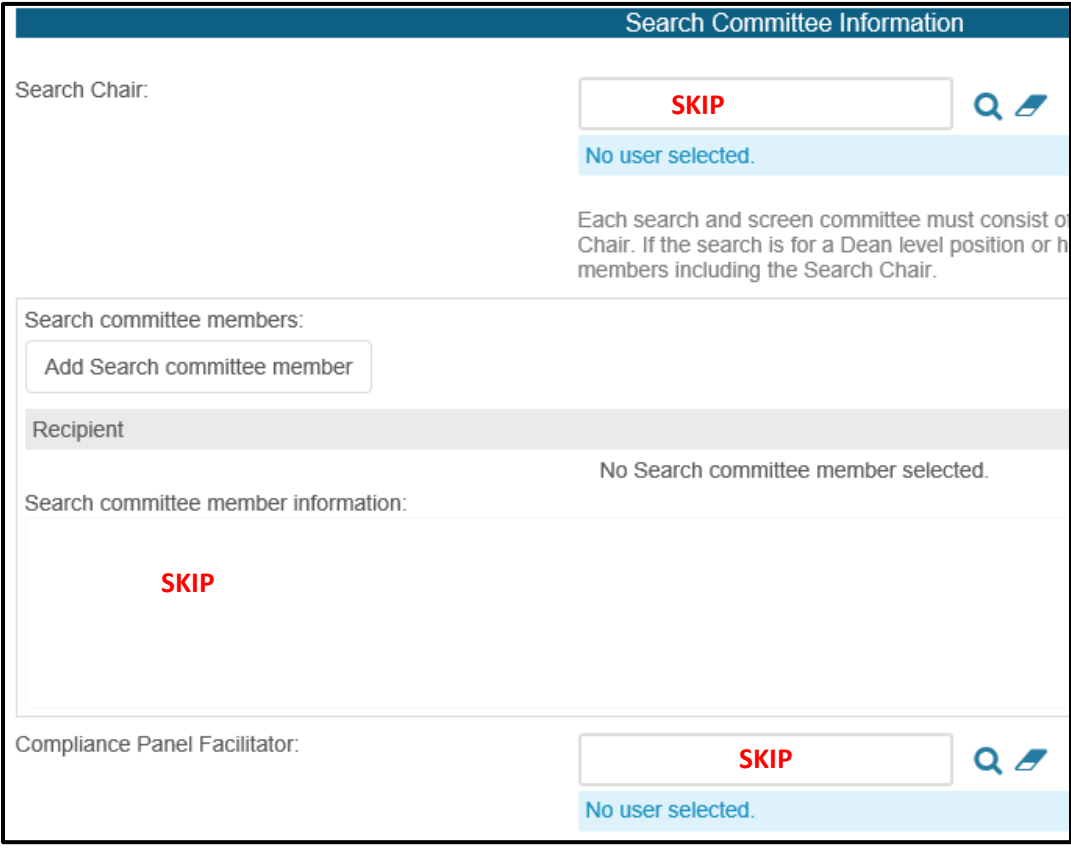

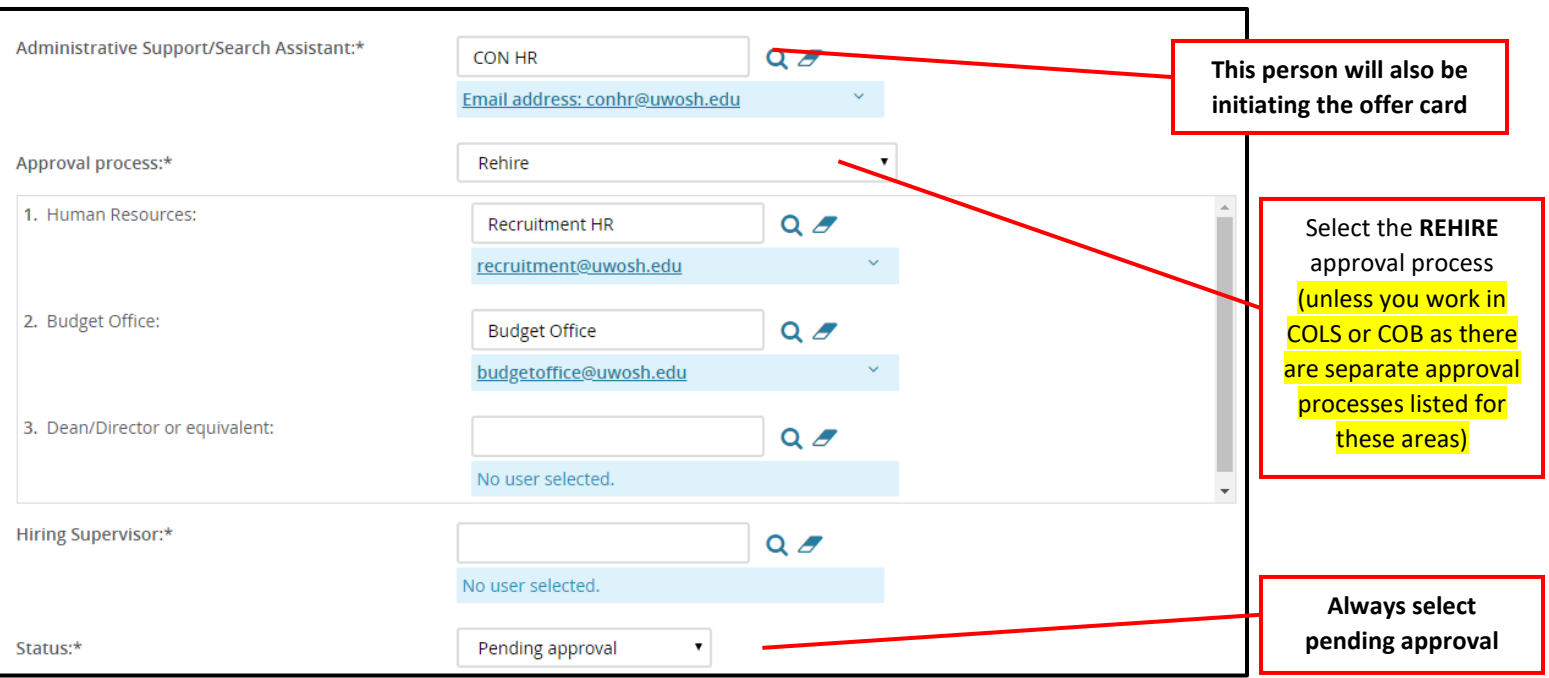

**Warning**: The Human Resources and Budget Office approval fields will auto populate. Do **NOT** change the approvers in these fields

Click **Save** or **Save & Exit** to initiate the approval process.

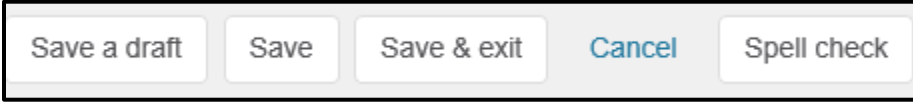

### **What is the difference between save a draft and save or save & exit?**

Save a draft allows you to start a job requisition, save your progress, and come back to finish your work at a later time. An approval process can *Not be* selected when saving a draft. Save or save & exit should be chosen when the job requisition is complete and you are ready to send your request through the approval process.

#### $Jobs$ My Dashboard Welcome Harry, this is your Dashboard where you will see all your tasks organized in various stages. E  $\mathbb{E}^{\mathbb{D}}$ S Job description New job Approvals Advertisements My position description -O Jobs open O Jobs awaiting your O Advertisements Under review approval 10 Team jobs open Manage position de... O Approved New job

**Step 4: Attach your rehires to the job requisition (***every* **semester)**

Find your list of rehires located by clicking the number in the applications area for the rehire pool:

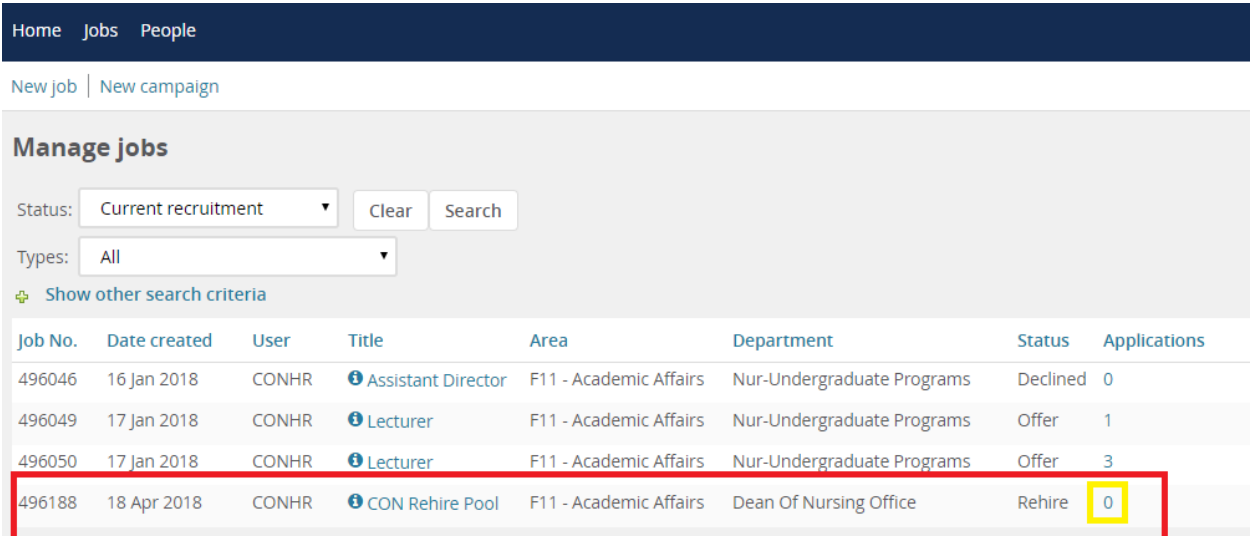

Select the employee(s) by checking one of the boxes on the left side of their row from the list.

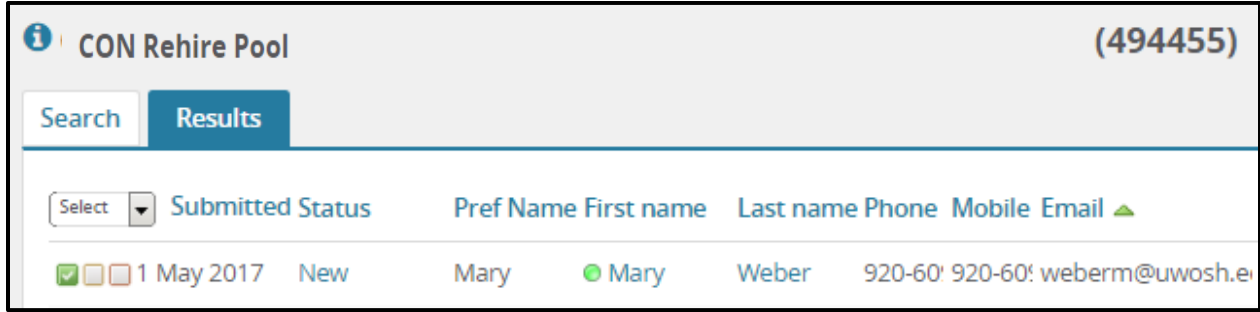

Click **Bulk apply** from the dropdown on the top of the page labeled **Select a bulk action**.

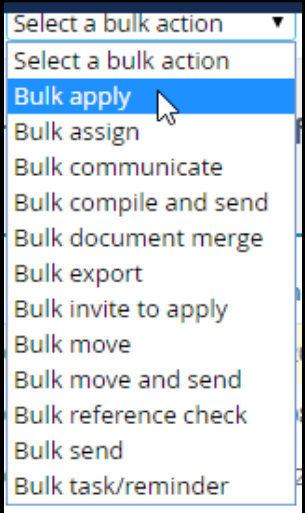

A new window will appear asking follow-up questions to confirm the application to the new position. Once you've answered all questions as listed below, click **Next.** 

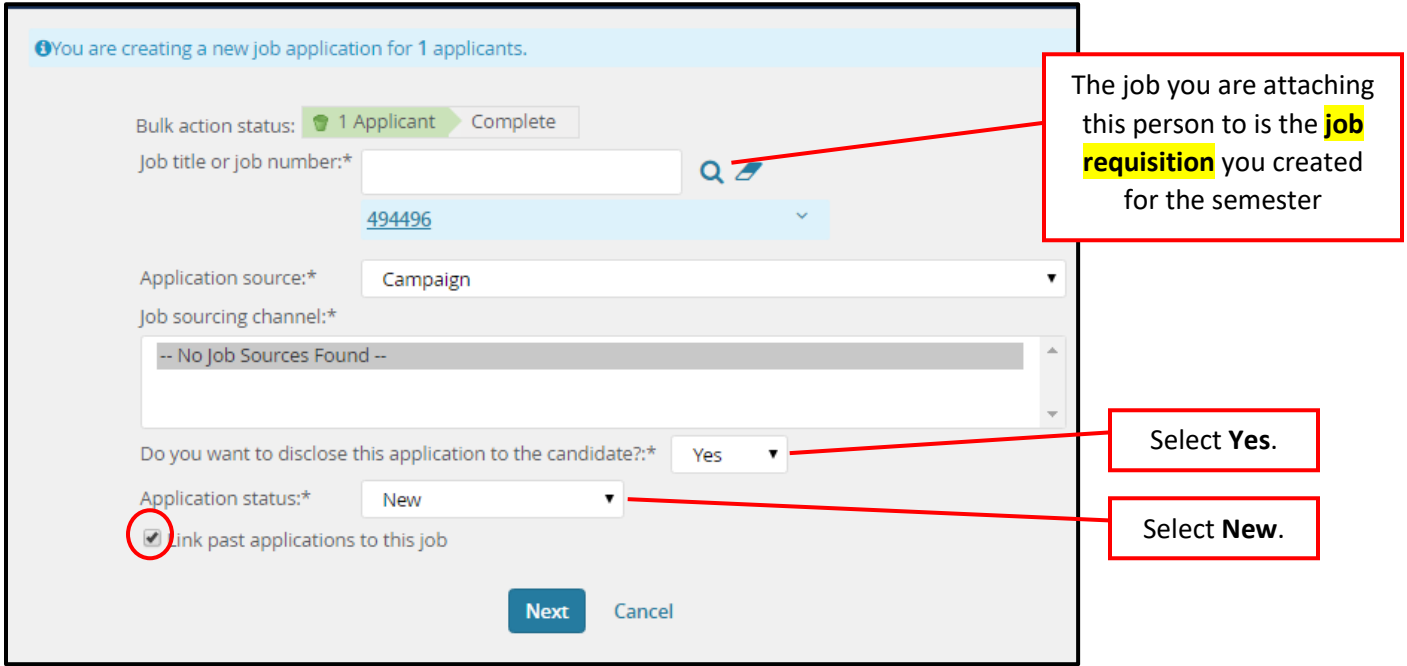

To finalize the request, select the application from the list that was completed for the campaign in which the person originally applied for. To complete, click **Next**.

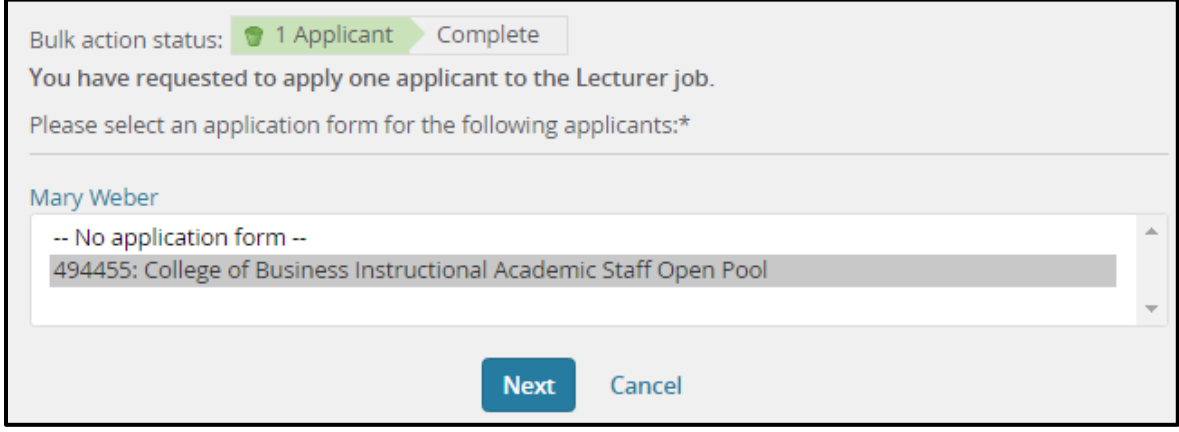

The employee will now be listed in your rehire pool.

### **Step 5: Complete offer card in PageUp and submit for approval (this replaces the paper rehire form)**

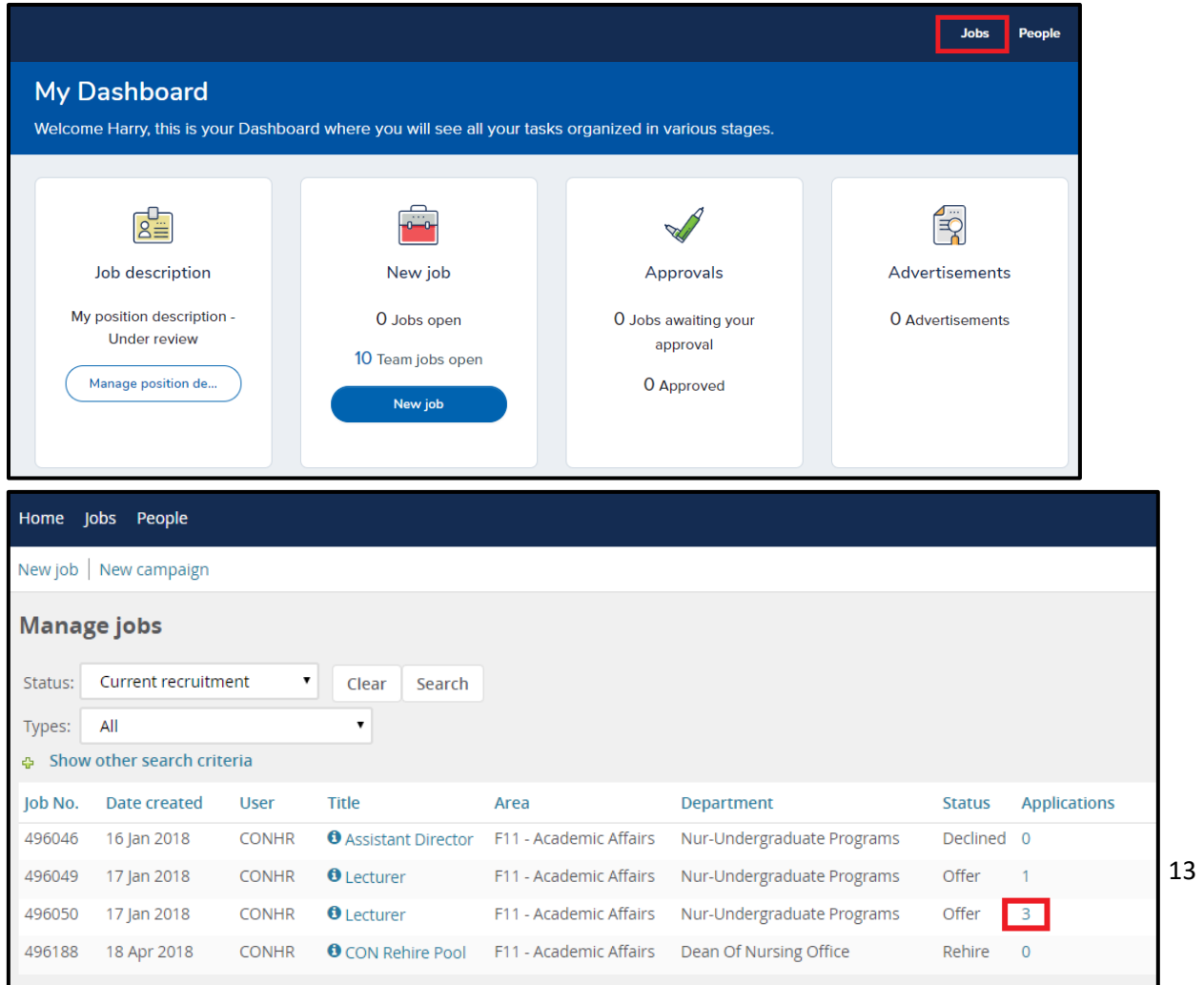

Find the employee you intend to offer the position to. To change the applicant's status and initiate the offer details, click on the **status** of the application.

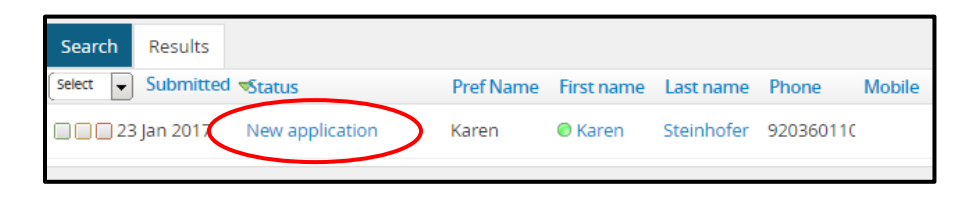

A box will appear where you are prompted to change the status of the application. Select **Request offer approval**  and click **Next**.

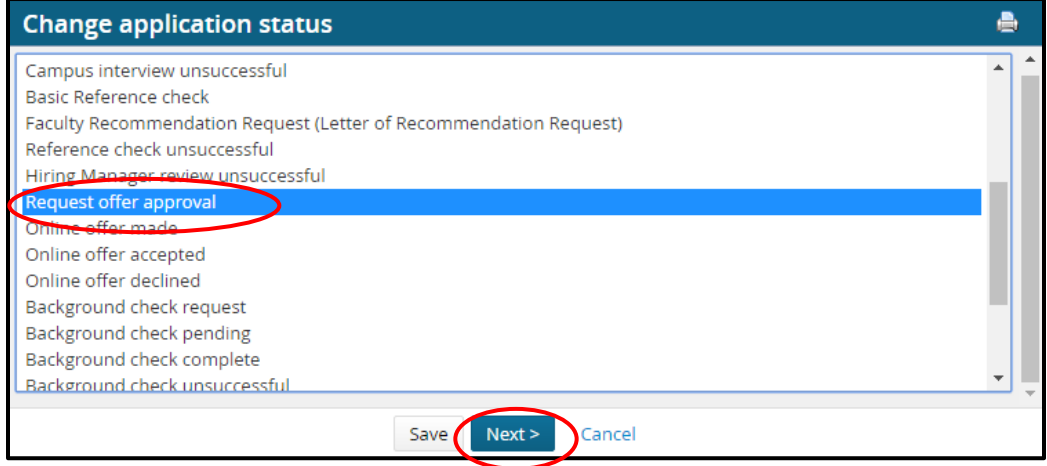

You will be directed to a page where the system will document your updates. There is no need to select a communication template. Select **No** when asked to **E-mail Applicant**.

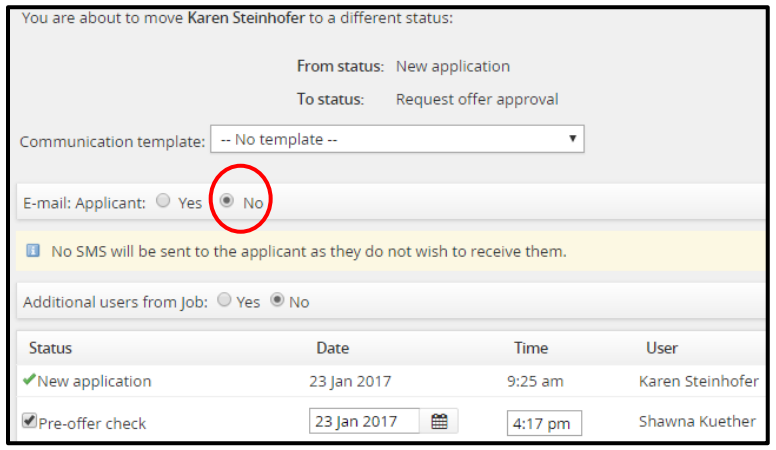

Click **Move now**.

You will now be directed to complete the **offer card**. This is a form in the system that is replacing the paper rehire form.

**Warning**: The information entered into the fields on the offer card will eventually be merged directly into the official contract. The accuracy of this information is very important. You will notice that certain fields will be prefilled based on the information gathered in the beginning of the process. Please complete all applicable fields of the offer card. (see below for helpful tips)

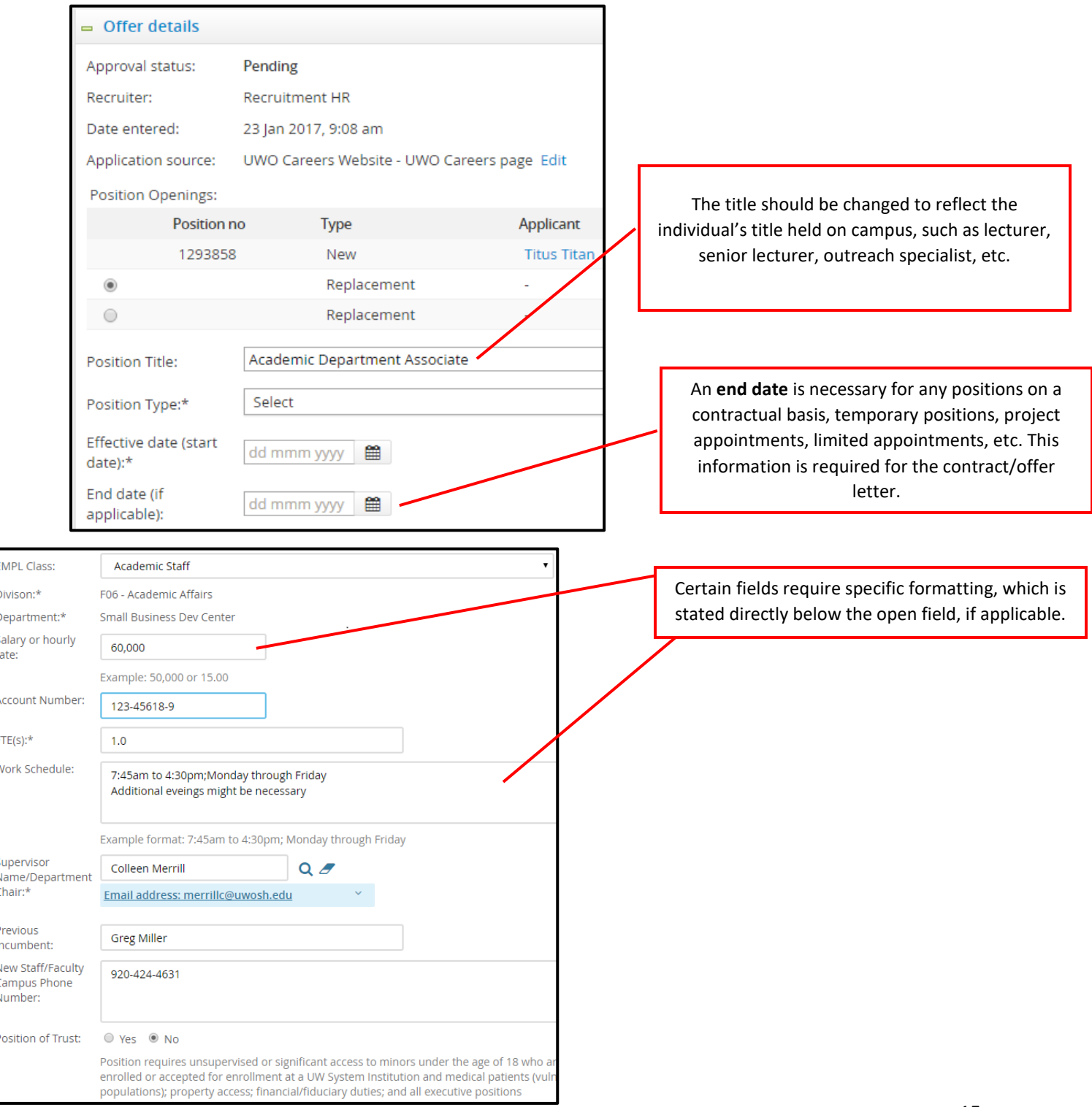

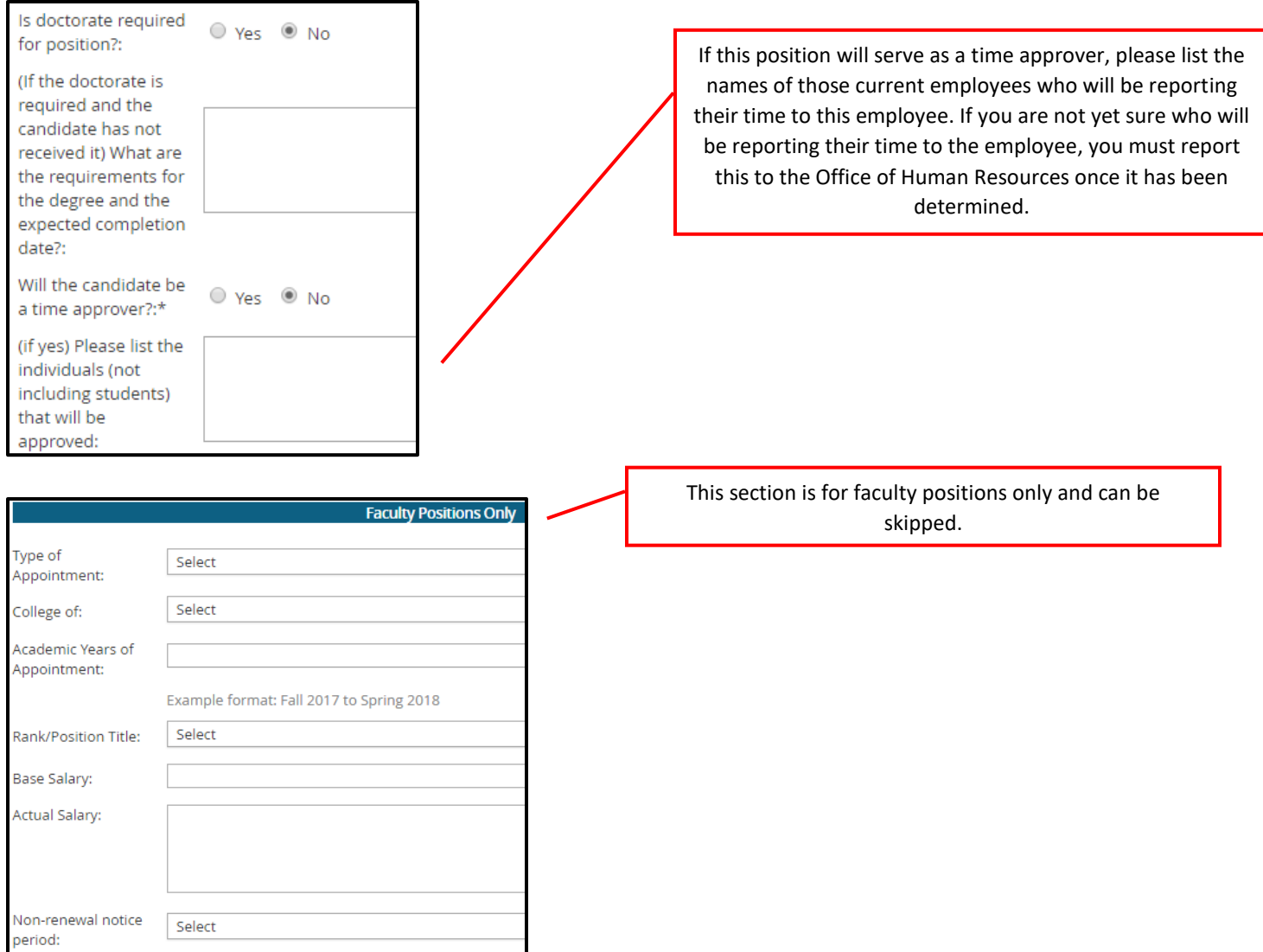

Applicable solely to Instructional Academic Staff positions, complete the details of the position in order for the contract to be generated.

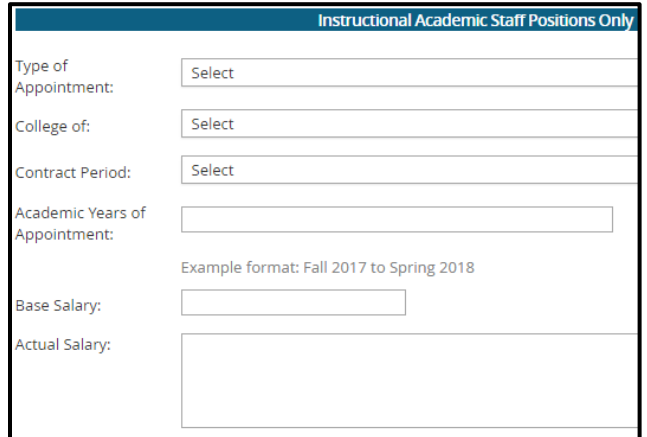

Applicable solely to Non-Instructional Academic Staff positions, complete the details of the position in order for the contract to be generated.

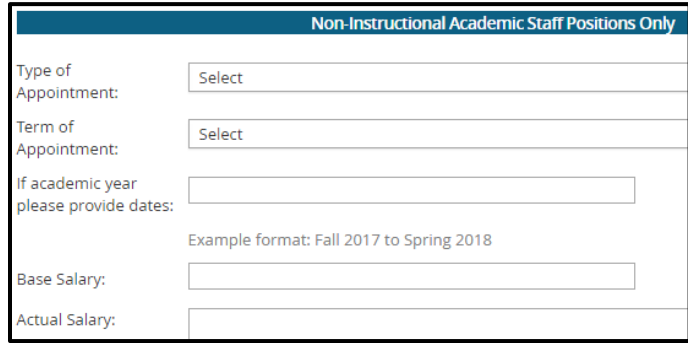

You may use the **Additional Comments** section to justify any piece(s) of information provided on the offer card. **This would also be a great place to list the classes and credits for instructional academic staff positions.**

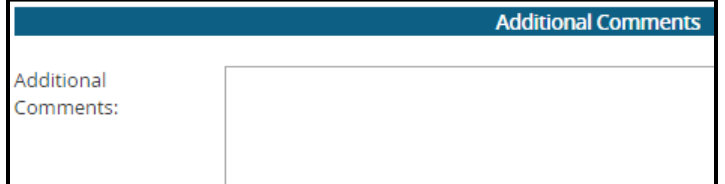

The **Offer Progress** section provides an automated status update regarding whether the offer has been electronically accepted or declined by the candidate. **Nothing needs to be entered/edited in this section,** it simply serves as a status update.

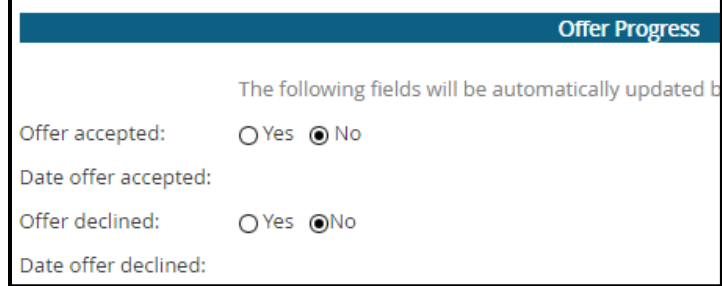

On the bottom of the offer card, begin by assigning an Originator. The **Originator** should be listed as the person who will receive an email once the offer card is approved and will also be notified once the employee electronically accepts their contact in the PageUp system.

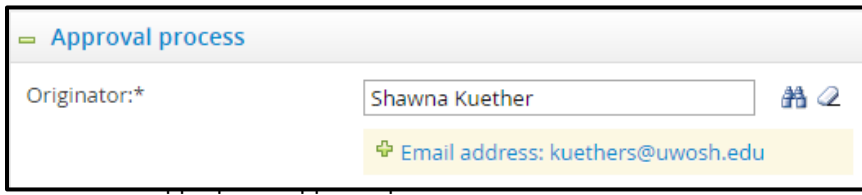

**Warning**: The Human Resources and Budget Office approval fields will auto populate. Do **NOT** change the approvers in these fields.

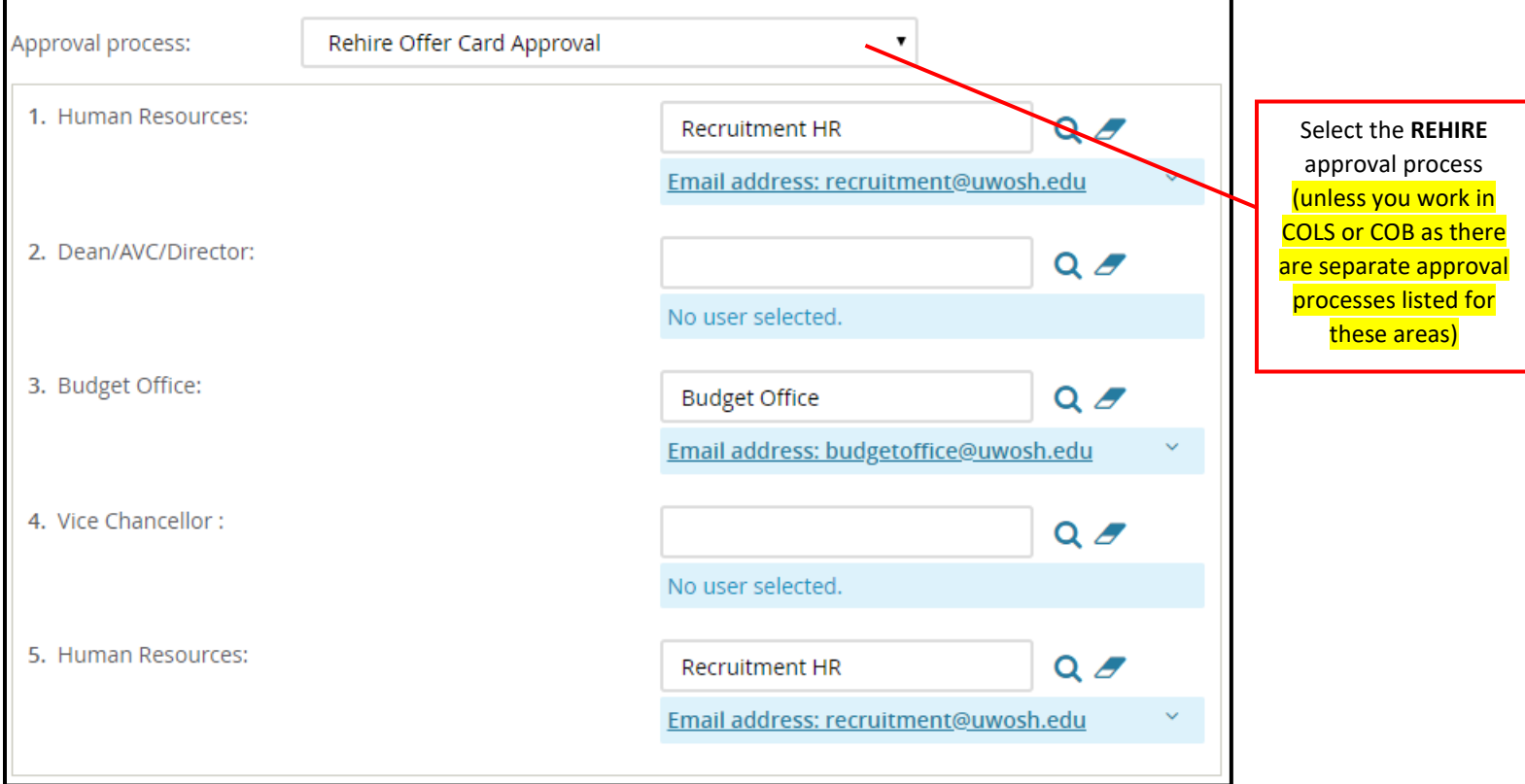

Once you've completed all fields of the offer card, have assigned your Users and Approvers and have reviewed the offer details, click **Save or Save and Close**. This will initiate the approval process by sending instantaneous emails requesting approval from each approver, one at a time. The Originator of the offer card will be notified by email once all approvers have approved the offer. If an approver declines the offer approval request, the Originator of the offer card will be notified, including a justification as to why it was declined.

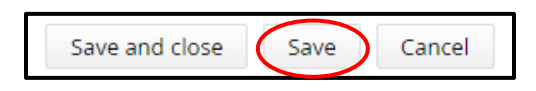

### **Step 8: Once offer request approved, verbally offer the position**

Once you receive an automated email from PageUp stating that the offer has been fully approved, review the offer card to understand what has been approved in case any updates have been made by the approvers. You may verbally offer the position to the employee.

## **Step 9: Once verbal offer has been accepted, notify the Recruitment team A.S.A.P. [\(recruitment@uwosh.edu](mailto:recruitment@uwosh.edu) or 920-424-1166)**

Once an offer has been accepted, the hiring supervisor or administrative support staff **must** immediately notify the Office of Human Resources. This will allow HR to send a formal contract right away to solidify the start date and request an electronic signature. The person listed in the originator spot will also receive an email once the contract has been electronically signed.